**PDF Thumbnailer utility**

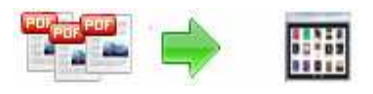

**Note: This product is distributed on a 'try-before-you-buy' basis. All features described in this documentation are enabled. The registered version does not insert a watermark in your generated pdf documents.** 

Do you have a lot of PDF you want to share with your friends and family? Are you a professional eBook writer and want to sell your eBook from your website? Maybe you need a photo gallery for your online store? Then we have a perfect tool for you!

### **About A-PDF Thumbnailer**

A-PDF Thumbnailer provides a quick way to creating online ecovers of e-book or PDF image albums from multiple Acrobat PDF documents directly. It will let you create professional-looking web image galleries from PDF which can be published on the Web. A-PDF Thumbnailer also can create big images from PDF as well as tiny thumbnails

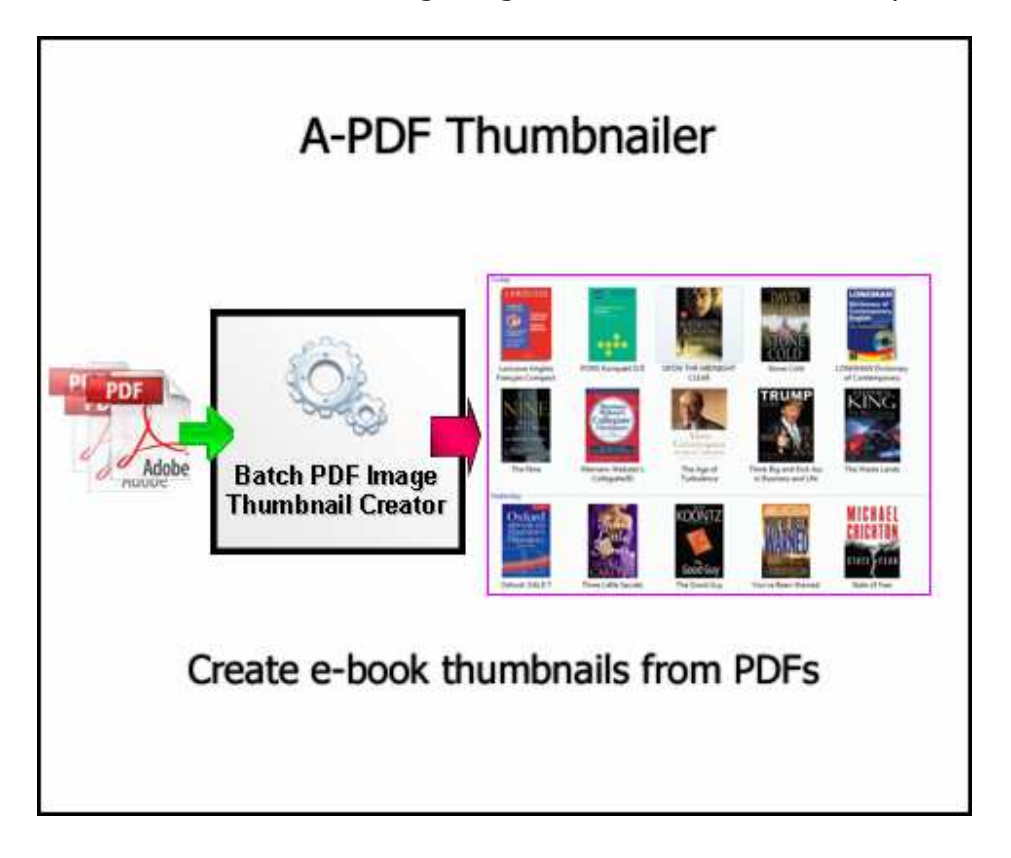

A-PDF Thumbnailer's features include processing a batch of PDF files, even working with password protected files; you can use default settings or pre-built templates to create professional-looking web image galleries.

#### **Released: August 2009**

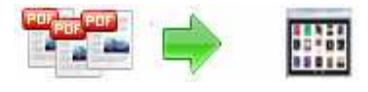

## **Features:**

Very easy to use - creating a PDF web image gallery has never been easier! Just click a few buttons and watch your gallery come alive.

User friendly - wizard-style interface makes Instant Gallery Maker manageable even for those who don't understand HTML and CSS.

Customizable - if you have some knowledge of HTML and CSS, you can customize your pages in absolutely any way creating your own templates.

Powerful - Customizable shades and borders; Adjustable thumbnail distance; Thumbnails can open perform any action; Horizontal or vertical orientation

A-PDF Thumbnailer does NOT require Adobe Acrobat, and produces documents compatible with Adobe Acrobat Reader Version 5 and above.

### **Using A-PDF Thumbnailer**

A-PDF Thumbnailer can be started either by launching the application via a desktop

shortcut, or directly from within Windows/Windows Explorer.

When you start the program, you will be presented with the primary screen.

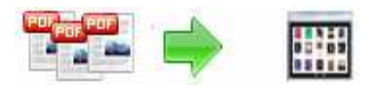

### **PDF Thumbnailer utility**

### **User Documentation**

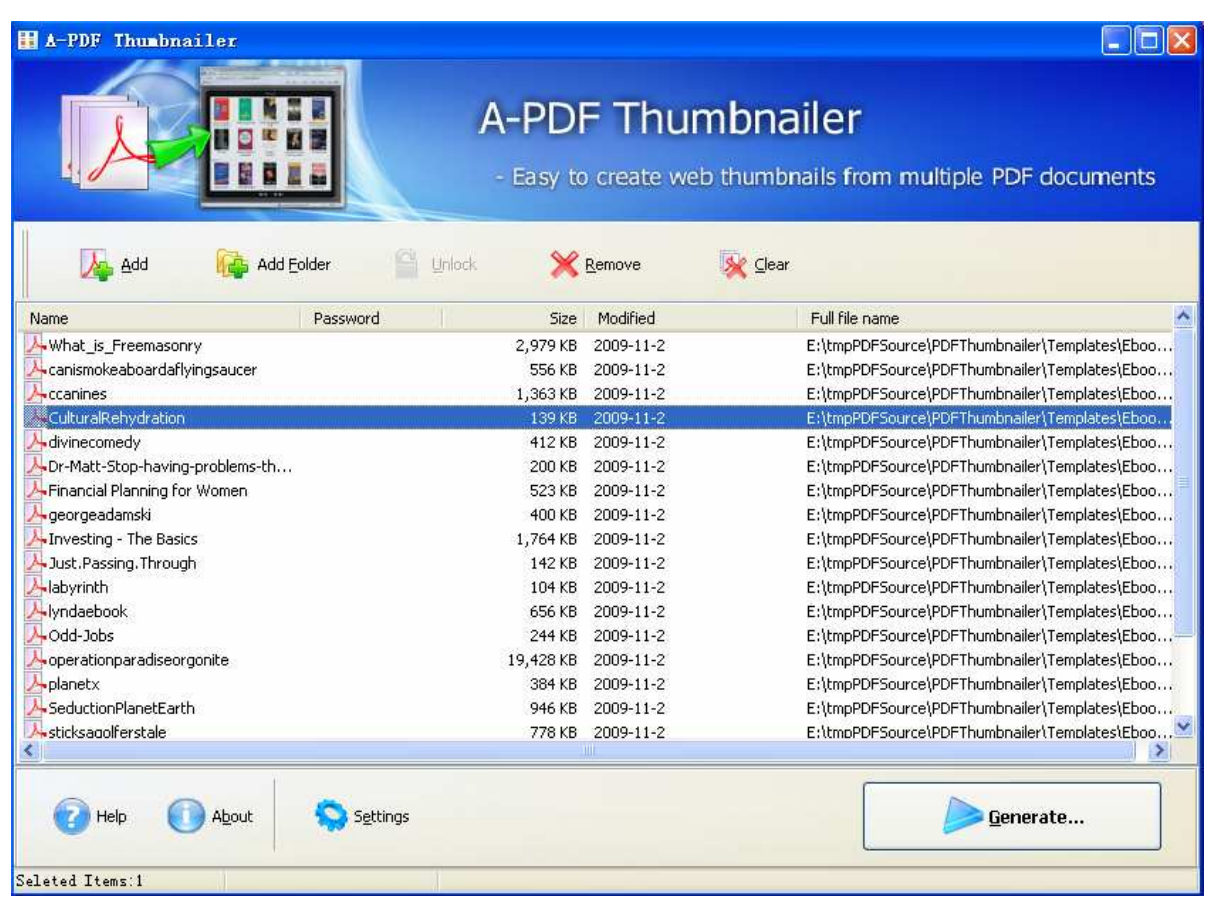

## **Selecting Files**

Clicking the  $\Delta$ dd icon  $\Delta$  then will open the standard file browse and select window. From that window you can navigate to the folder and find the files you want to add to the list of files to be worked.

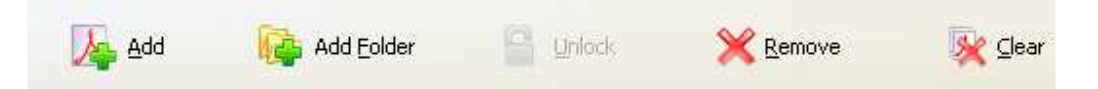

Alternatively, if you are using Windows Explorer to locate files, you have the convenience of being able to 'drag and drop' files into the document window.

A-PDF Thumbnailer even allows you to select all files in a particular directory/folder by

using the **Add Folder** button! Adding a directory also supports sub-folders.

Each added file is displayed in the document list window. You can view any of the files in the window by 'double-clicking' them. That will open pdf files in your default pdf reader program (usually Adobe Reader).

#### **Released: August 2009**

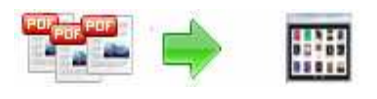

If any of the files you want to work with are password-protected (security may be set within Adobe Acrobat for Read and other permissions), then before deskewing PDF files, you need to provide the file password(s).

Files that contain passwords show a lock icon  $\overline{A}$  in left. Click the file name and the

**Password** icon **becomes active.** Then clicking the **Password** icon produces an input box for each password required.

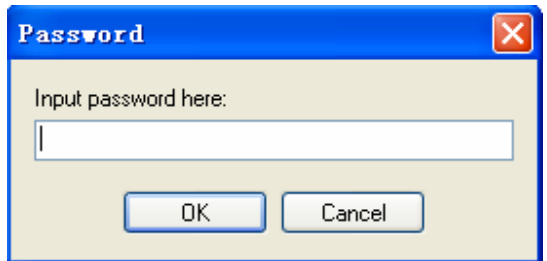

PDFs by clicking the **Clear** icon

You can click the **Remove** icon **X** to remove selected files in list or you can clear all

# **Convert PDF Thumbnailer**

Click the **Generate…** icon to create PDF Thumbnailer in the document windows.

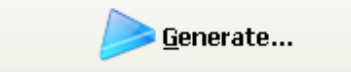

## **Options**

Set Thumbnail options by click the **Settings** button **in the Settings** icon.

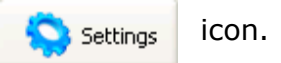

**Setting->Thumbnail** 

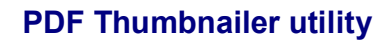

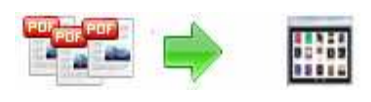

## **User Documentation**

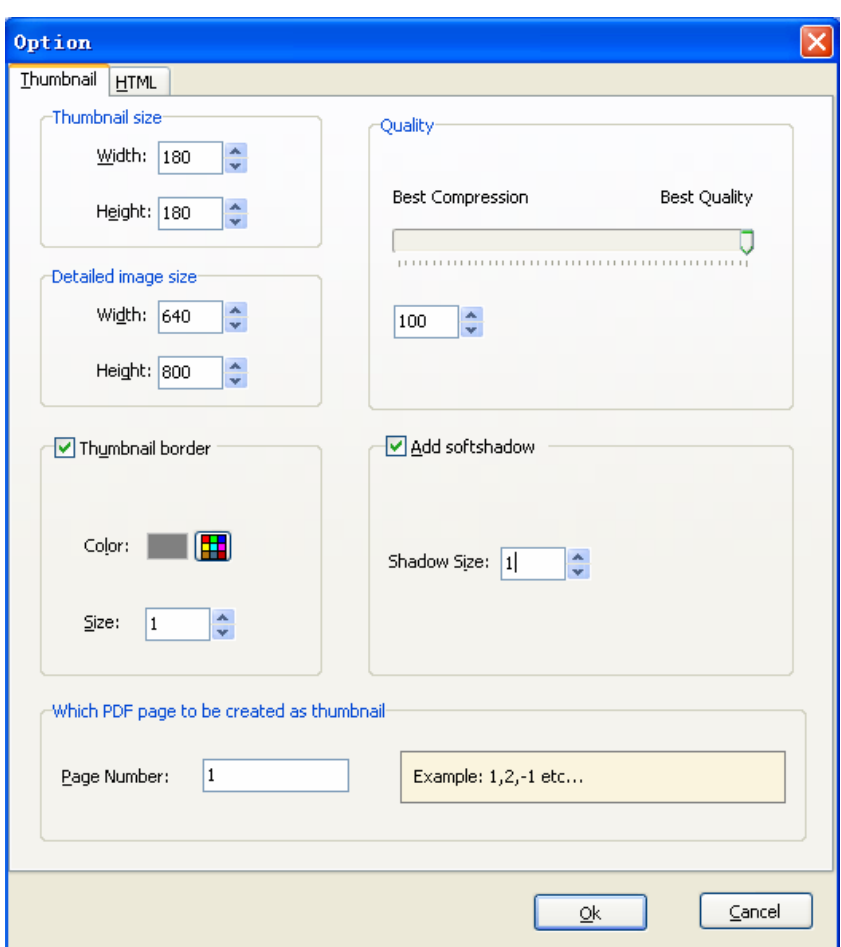

**Thumbnail size** -In the Thumbnail size section there is a Width and Height field. These fields represent the width and height of the thumbnail images in pixels. You can enter any values in these fields. But the actual size of thumbnail images in your gallery depends greatly on the thumbnail resize method you choose.

**Thumbnail Quality -** All thumbnail images in the gallery are saved in the JPEG format, using the thumbnail image quality settings.

**Thumbnail border -** In the Thumbnail border section there is a Size field which represents the width of the thumbnail border in pixels. If the value in this field is 0, then no border is drawn on the thumbnails. The Color field represents the color of the thumbnail border. You can change it using the button located next to the field.

**Add shadow effect -** Now check the Add shadow effect to thumbnails box and the preview of the image with applied shadow effect will appear in the Preview section.

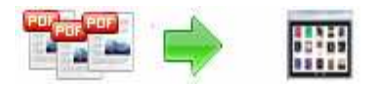

**Page number -** Define which PDF page will be created as Thumbnail image.

**Detailed image size** – Define Detailed image size.

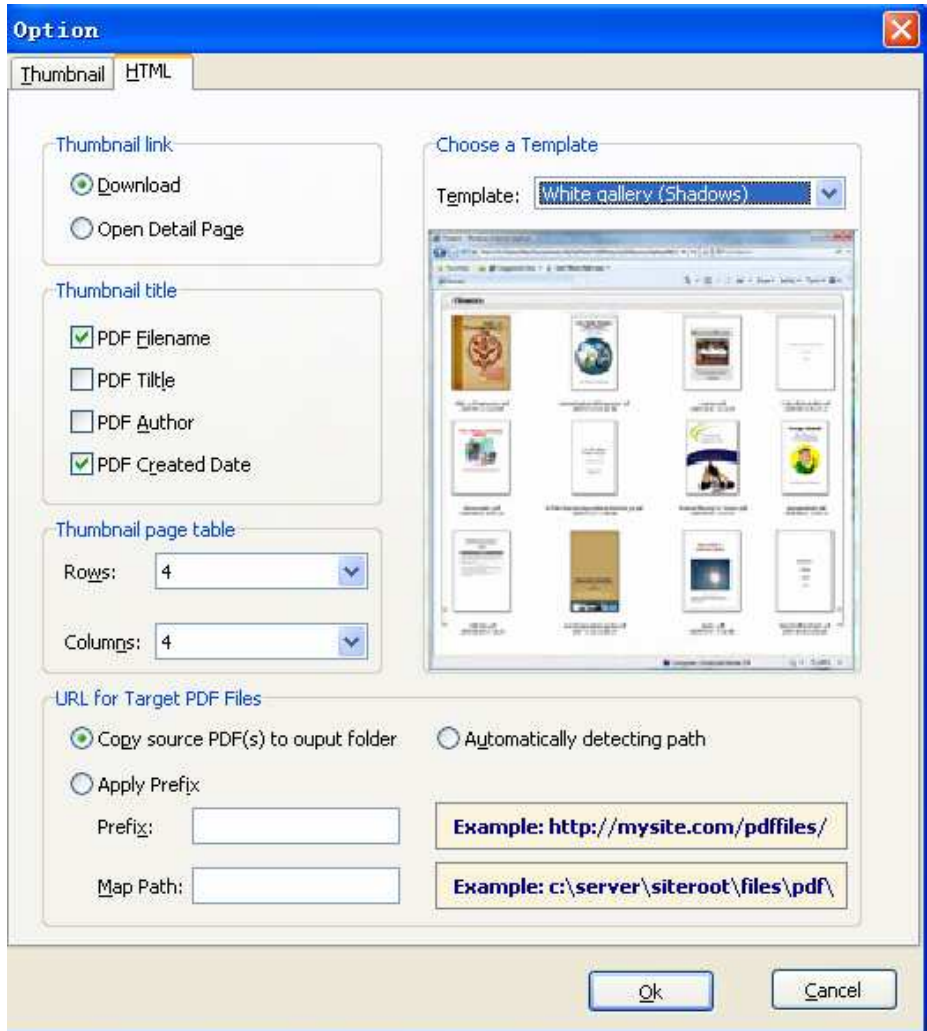

**Setting-> HTML** 

**Thumbnail size -** A-PDF Thumbnailer allows you to link the thumbnail images in the gallery to image pages or directly to PDF (PDF files). The link to the PDF (Download) is a default option.

**Thumbnail title –** Thumbnail title is a text that appears on the image page above the Thumbnail image, can be PDF filename; PDF Create Data Time; PDF Author; PDF Title. you can easily change it by checking\unchecking it.

**Released: August 2009** 

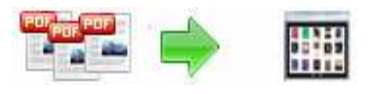

**Thumbnail page table** – Define Thumbnail images Rows and Columns.

#### **URL for Target PDF Files**

1. Copy source PDF(s) to Output Folder: the thumbnail images will link to the source PDF(s) copied.

2. Auto Detecting path: Auto detecting the thumbnail images link URL

3. Apply Prefix: see example screenshot above.

# **Ending Your Session**

When you have completed your work, choose the File option and select Exit from the dropdown list.

For more information: http://www.a-pdf.com